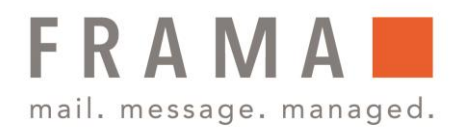

### Anleitung Installation Portotarifupdate (Inspektionsladung/Allgemeiner Anruf) Frankiermaschine Fs Series 3

Die Frankiermaschine verwendet Gebührentabellen, um die Postgebührbeträge zu berechnen.

Als Manager haben Sie folgende Möglichkeiten:

- Anzeigen der Liste der Gebührentabellen und Überprüfen, welche Tabelle derzeit vom System verwendet wird
- Herunterladen neuer Gebührenauswahltabellen

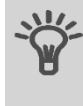

Neue Gebührentabellen werden automatisch auf die Frankiermaschine heruntergeladen, indem dieses mit dem Online Services-Server als Benutzer verbunden wird. Siehe Vorgehensweise beim Laden neuer Optionen auf Seite 131 in Ihrer Bedienungsanleitung.

### Anzeigen der Gebührentabelle

Die Gebührentabellen zeigen alle verfügbaren Gebührentabellen an, die derzeit auf der Frankiermaschine installiert sind. Die aktivierte Gebührentabelle ist durch ein Häkchen gekennzeichnet.

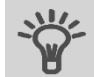

Gebührentabellen werden automatisch an ihrem Stichtag aktiviert.

### Vorgehensweise beim Prüfen von Gebührenaktualisierungen

So zeigen Sie die Liste der Gebührentabellen an:

1. Als Manager (siehe Vorgehensweise beim Anmelden als Manager auf Seite 102 in Ihrer Bedienungsanleitung):

Auf MENU drücken und 8.4 eingeben oder den Pfad auswählen: → Optionen und Updates  $\rightarrow$  Rate management

Die Liste der Gebührentabellen wird auf dem Bildschirm Rate management angezeigt. Die Tabellen werden über den Gebührenstichtag gekennzeichnet.

#### Herunterladen einer neuer Postgebühren

Das nachfolgende Verfahren ermöglicht es Ihnen, neue Gebührentabellen herunterzuladen.

# integrity in communication.

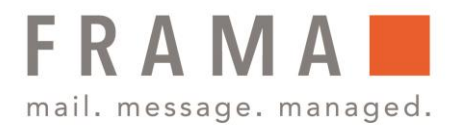

### Vorgehensweise beim Herunterladen einer neuen Gebührenauswahl

So laden Sie neue Gebühren herunter:

- 1. Zeigen Sie die Liste der Gebührentabellen an (siehe Vorgehensweise beim Prüfen von Gebührenaktualisierungen, siehe oben).
- 2. Wählen Sie  $\rightarrow$  Suche nach Updates aus und drücken Sie dann auf "OK".

Das Frankiersystem stellt die Verbindung zum Online Service-Server her und lädt verfügbare Gebühreninformationen herunter.

Portotabellen werden automatisch an ihrem Stichtag aktiviert. Bitte beachten Sie, dass es zwingend notwendig ist, das Update technisch mit einer Inspektionsladung und einer Portoladung (0-Ladung) am entsprechenden Stichtag oder danach abzuschließen. Nur so kann eine korrekte Übernahme der neuen Produktpreisliste der Österreichischen Post AG in Ihre Frankiermaschine garantiert werden.

#### Und so gehen Sie vor!

Da Aktualisierung der Porto-Tarife eine Änderung der Software darstellt, ist ein Neustart (Reboot) der Frankiermaschine ab dem entsprechenden Stichtag nötig. Dafür muss die Frankiermaschine für mindestens 30 Sekunden stromlos gemacht (durch Ziehen des Netzsteckers / Stromkabels) und anschließend neu gestartet werden. Erst danach wird die neue Entgelttabelle aktiviert und danach ist eine erfolgreiche Geld-Aufladung wieder möglich.

- Stellen Sie anschließend bitte unbedingt eine Verbindung mit dem Portoladeserver her:
- Taste mit den 3 Münzen drücken und Taste 2 (Ziffernfeld) drücken und mit der »OK" Taste bestätigen
- Credifon-Pin eingeben und mit der »OK« Taste bestätigen
- Betrag mit C Taste (links neben der Null Taste) löschen
- 0,00 eingeben und wieder mit der »OK« Taste bestätigen
- Betrag nochmals mit der »OK« Taste bestätigen
- Mit der Meldung im Display: Transaktion erfolgreich, ist dieser Vorgang abgeschlossen

## integrity in communication.